## PURCHASING AND REGISTERING TURNINGPOINT EQUIPMENT

Visit account.turningtechnologies.com, and enter your email address and click to Create an Account

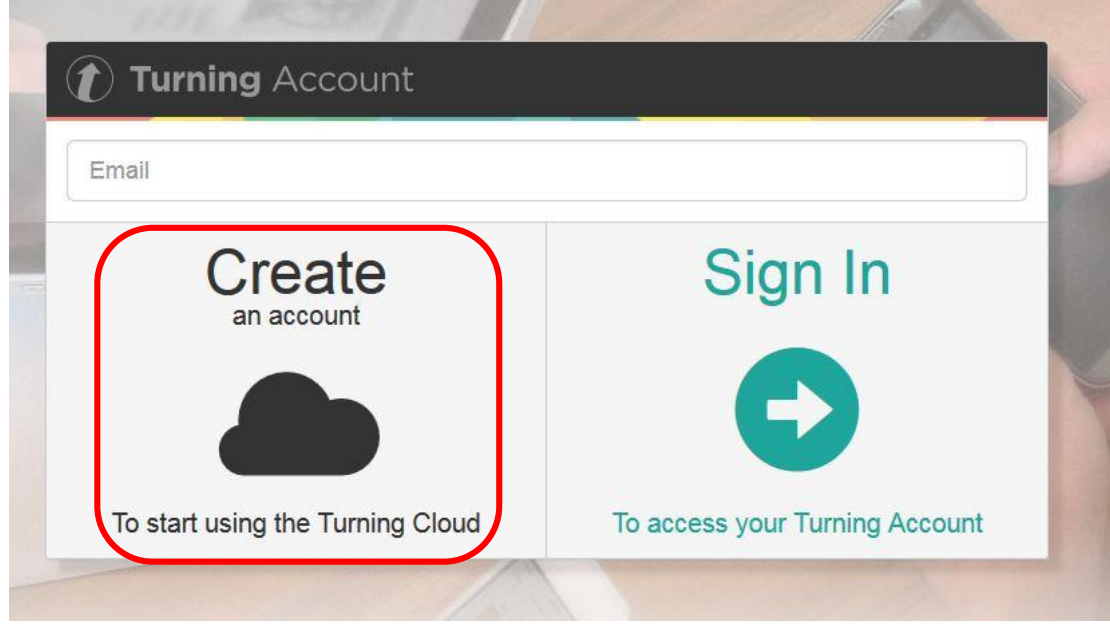

When you click "Create Account" you will be sent a verification email. Click on the link provided in the email.

You will be asked to choose your role. Select Participant, then click next.

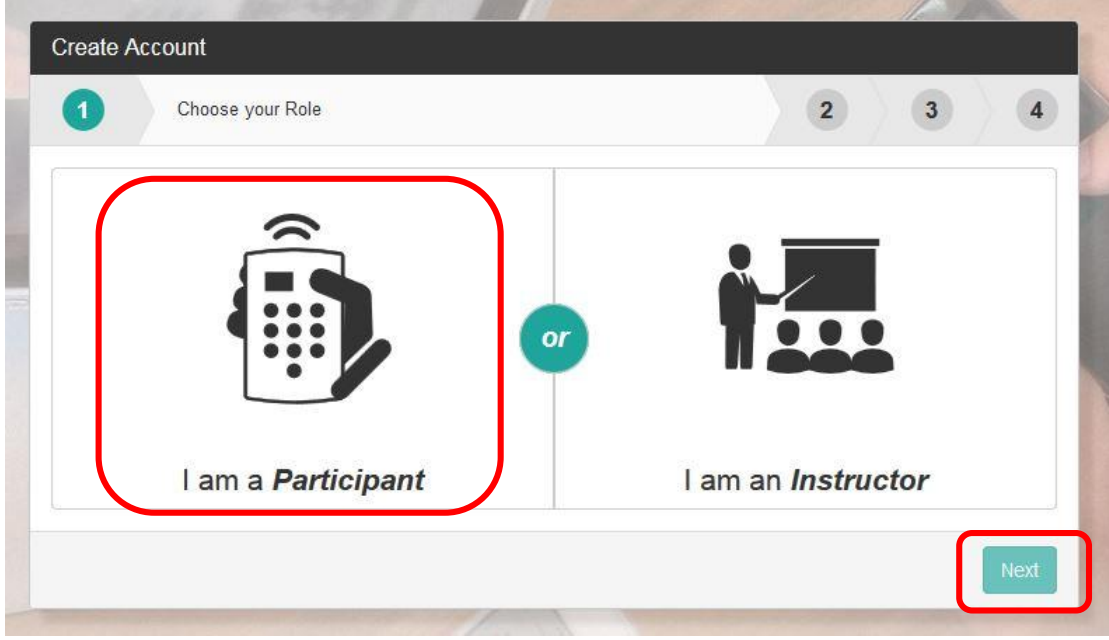

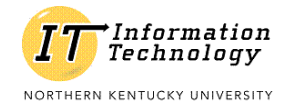

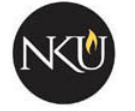

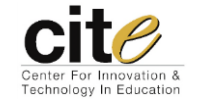

Complete the Account Information window, then click next.

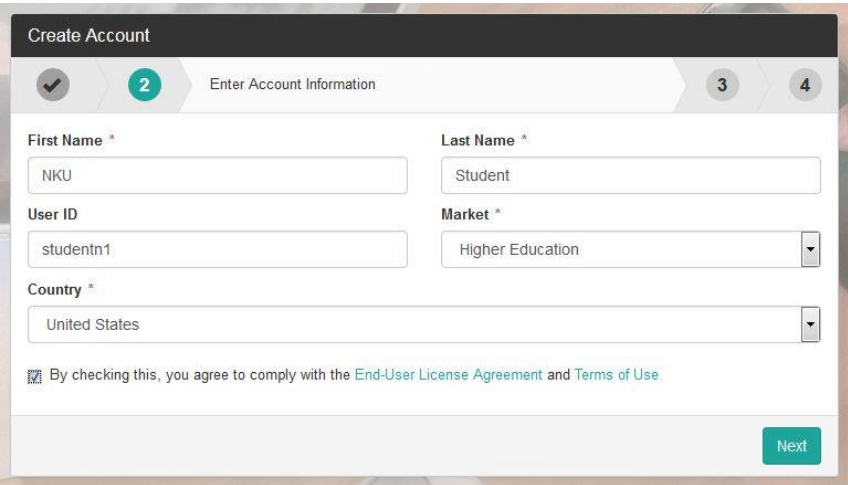

Select a password, then click next.

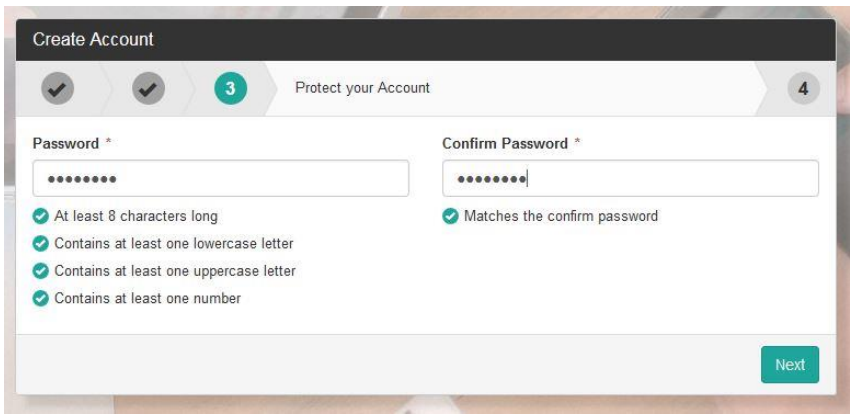

Once your account has been successfully created, select redeem a license or register a device.

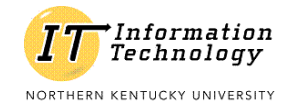

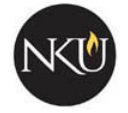

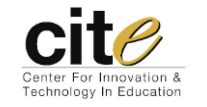

A Turning Account license is REQUIRED for using your device. If you have purchased a new clicker with license from the NKU Bookstore, you can apply that code to your newly created account.

Click Licenses from your Turning Technologies Account Dashboard.

If you have a license code, enter it on this page. If you do not have a code, click the button to visit the Online Student Store. NKU's school code is NKU1

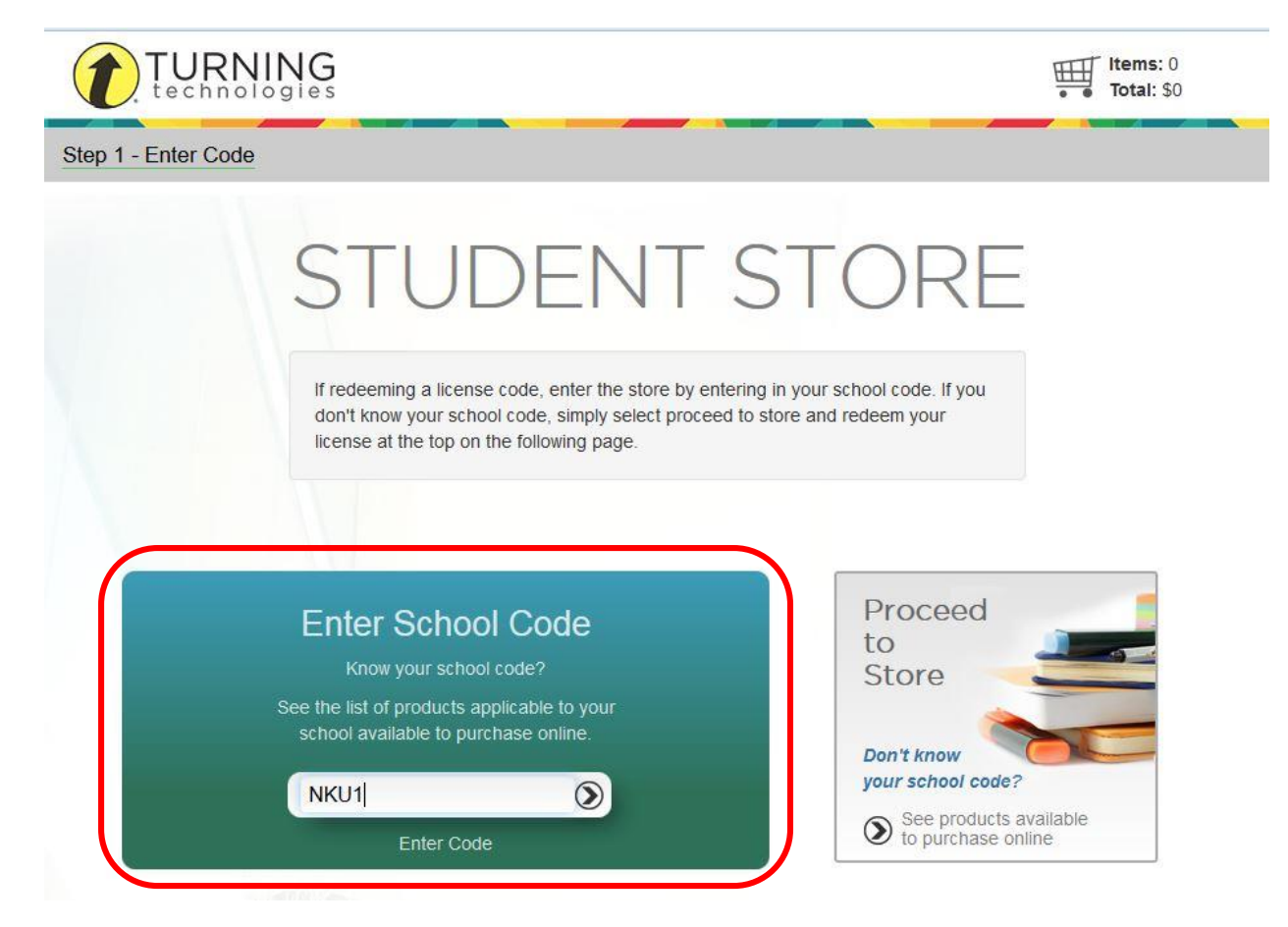

On this page, you have 5 different purchasing options All of the options allow for Smart Phone App use. You can choose from:

- One Year Turning Account License \$15
- Two Year Turning Account License \$20
- Four Year Turning Account License \$32
- Bundle: One Year Turning Account License AND Clicker with QWERTY Keyboard \$40
- Bundle: Four Year Turning Account License AND Clicker with QWERTY Keyboard \$55

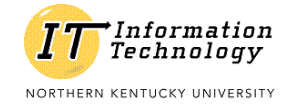

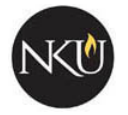

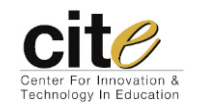

Once you have made your decision on which option is best for you, click that option, and then "Add To Cart"

Click Review Selections.

When you are ready to checkout, click Checkout.

Enter your billing information and click Review Order.

After reviewing your order, click Complete Purchase.

After the purchase is made, a confirmation screen is displayed.

Click Access TurningPoint Account to be redirected to your Turning Account.

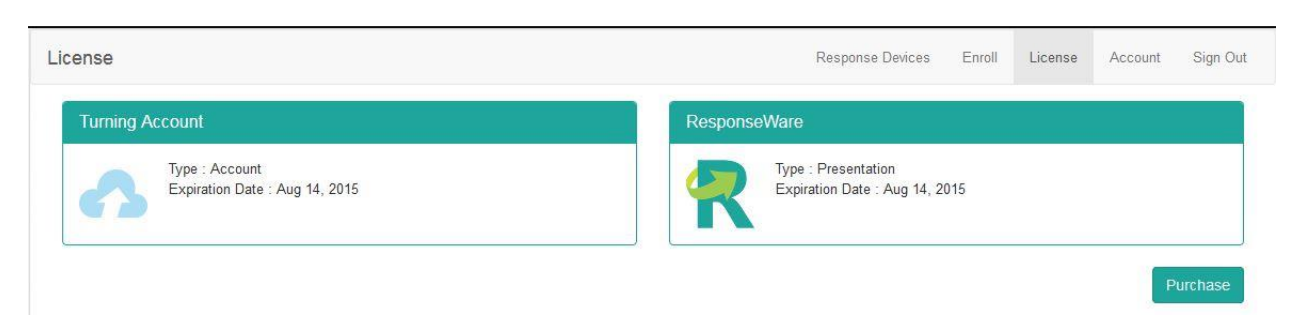

If you ordered a physical clicker, wait for it to arrive in the mail. Once you have received it, add the DeviceID to your account under the "Response Devices" Tab, Click "Add."

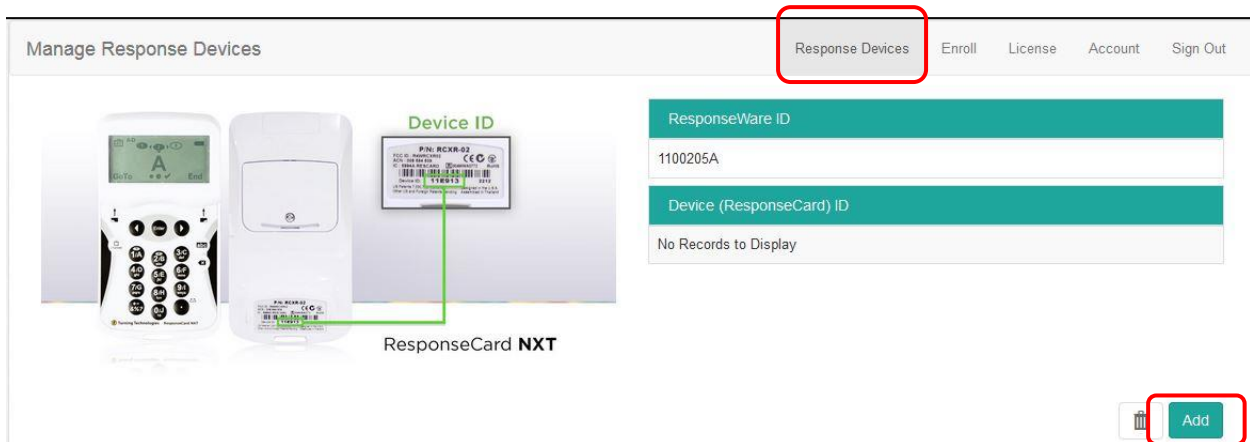

If you are planning on using the Smart Phone App, navigate to your device's App Store and search for "ResponseWare." After you download the app, you will need to sign in to it with your Turning Technologies Account in order to use it in your class.

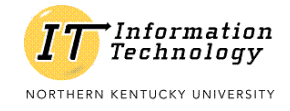

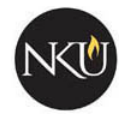

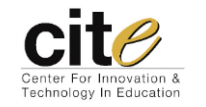

Now, to register your devices with the NKU Course you are taking, you must log in to Blackboard, and navigate to the course in question. Click "Tools" in the Course Menu.

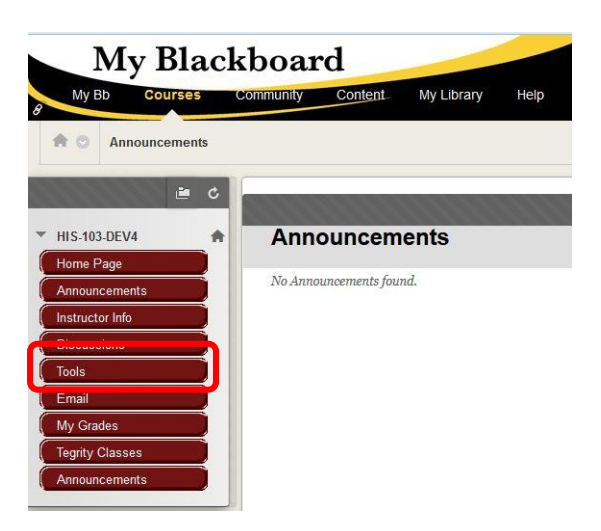

Locate and select the "Turning Technologies Registration Tool" in the list of available options.

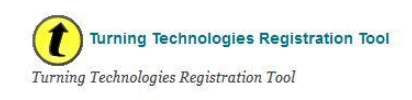

On this page, register your device(s) as best fit for your account. The "Register ResponseCard" option will ask for the 6-digit device ID found on the back of your clicker. The "Register ResponseWare" option – for those of you choosing to use the App – will ask for your Turning Technologies Account login information.

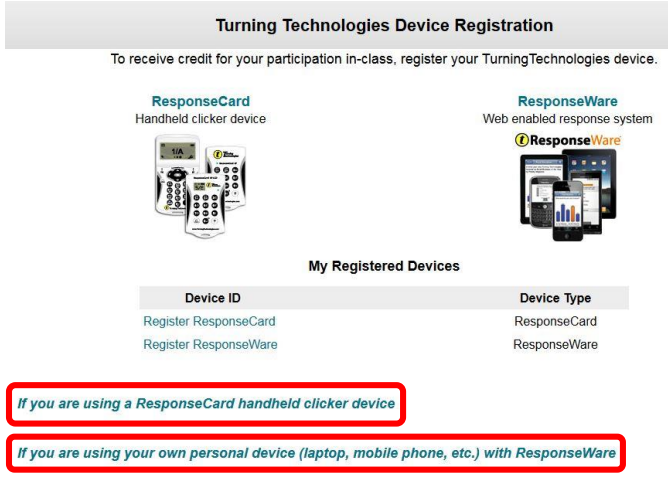

Congratulations, you have purchased and linked the TurningPoint clicker option of your choice to your NKU class that requires it.

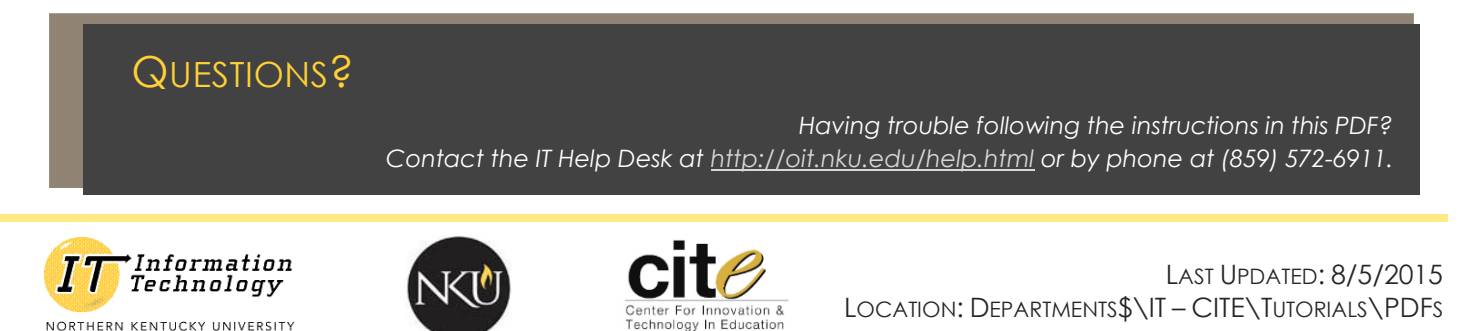